## **Open a Time Channel (Work with D2000 HI)**

## Open a time channel

Each time channel is identified by unique name of and description in the D2000 system.

## **To open a time channel:**

a. Select the **Time channels** item from the **Open** menu or click button in the [Main toolbar.](https://doc.ipesoft.com/pages/viewpage.action?pageId=42715226) b. Opened selection widow contains a list of time channels.

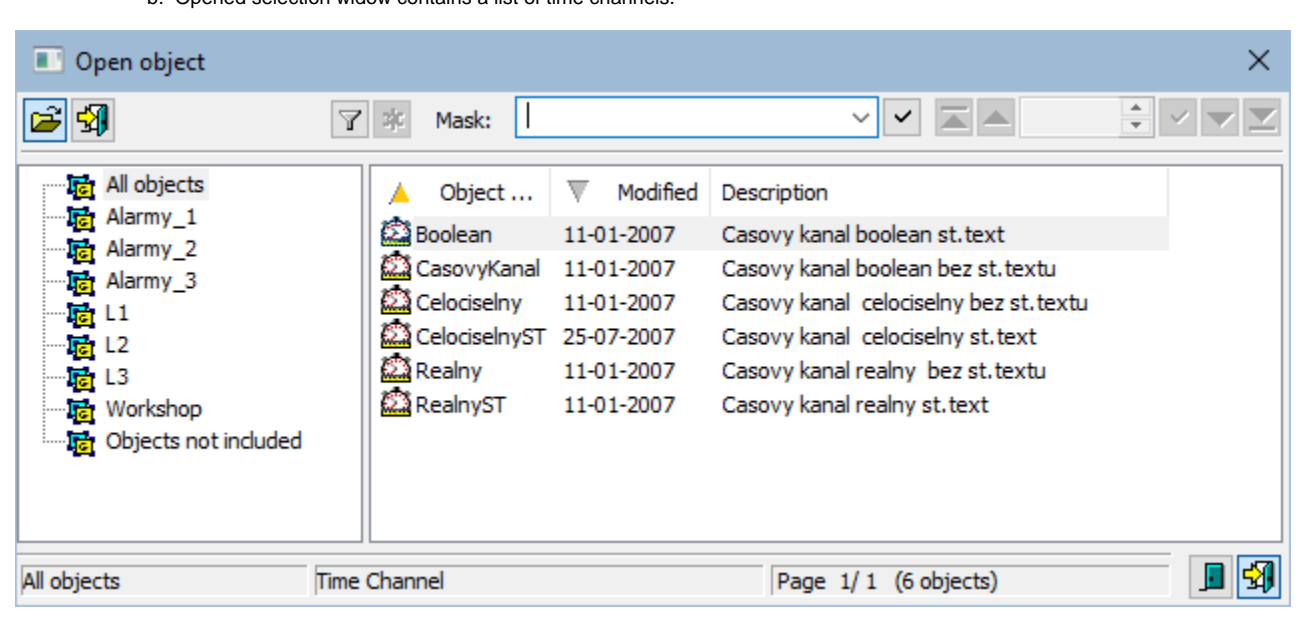

- 1. Select required time channels from the list.
- 2. Click button. A time channel may be opened by double-click on its name.

To find a particular time channel in the list is possible by [mask](https://doc.ipesoft.com/pages/viewpage.action?pageId=42715244) or by filter (clicking on button  $\Box$ ). By using filter the mask is blocked but the text is not deleted. Push the ENTER key or button

The text from filter is deleted after clicking on button **. The button is active only if filter contains some text.** 

The buttons placed on the bottom right corner determine the behaviour of the selection window after selecting an object:

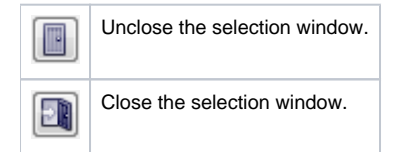

## **Note**

If the notice **List is empty!** appears in the window then no time channel, matching entered mask, has been created, or logged on user does not have the rights to access to time channels.

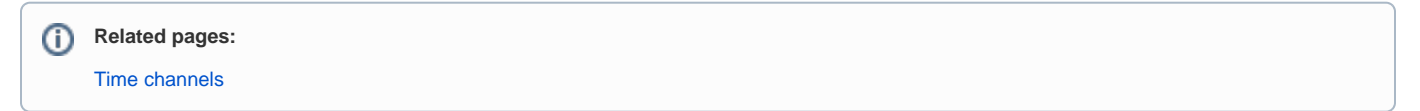